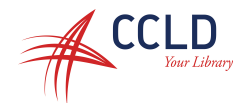

## **Download Overdrive eBooks to your Black & White Kindle**

## **(or Fire Tablet without Libby app)**

**Note:** You will need to use your computer, tablet, or smartphone, to check out books and then transfer them to your Kindle via Wi-Fi. If you have a Fire Tablet, you can use the Silk browser on your device to do this.

- 1. Go to the Overdrive website (https://stls.lib.overdrive.com).
- 2. Select an eBook for checkout and click "Borrow" (if the item is checked out you can click "Place a Hold"; you will get an email when the hold is available).
- 3. Log into your account by selecting "Southern Tier Library System Patrons", then type in your library card number (13 digit number on the back of your card) and PIN (last four digits of your phone number).
- 9. Select the lending period (7, 14, or 21 days) then click "borrow".
- 10. Tap the "Read now with Kindle" button.
- 11. You will be brought to the Amazon.com website where you will need to log into your Amazon.com account. Once logged in, click on the button labeled "Get Library Book".
- 12. You will be asked to select a delivery location. Select your device from the drop-down menu. Make sure your Kindle is connected to the internet via Wi-Fi.